NTK 50°6'14.083"N, 14°23'26.365"E Národní technická knihovna **National Library of Technology** 

# Webinář Zotero pro začátečníky

Jak pracovat s citačním manažerem Zotero

Jakub Steinbach, Petr Nouza

29.3.2022

## Základní informace

Stažení, instalace a nastavení Zotera

#### Informace o Zoteru

- Citační manažer = program pro spravování a automatickou práci se zdroji
- OpenSource program, alternativa k placeným manažerům
- Zdarma s úložištěm do 300 MB (možný příplatek za vyšší kapacitu)
- Možnost synchronizace mezi zařízeními

#### Založení účtu, Instalace aplikace

- Účet lze založit zde: [odkaz](https://www.zotero.org/user/register)
- Aplikace stažení zde: [odkaz](https://www.zotero.org/download/)
- Založení účtu i instalace aplikace jsou zdarma
- Pro synchronizaci je třeba se přihlásit v desktopové aplikaci

#### Instalace doplňku v textovém editoru

- Přes desktopovou aplikaci: Nástroje > Doplňky
- Možnost konektoru s MS Word a LibreOffice

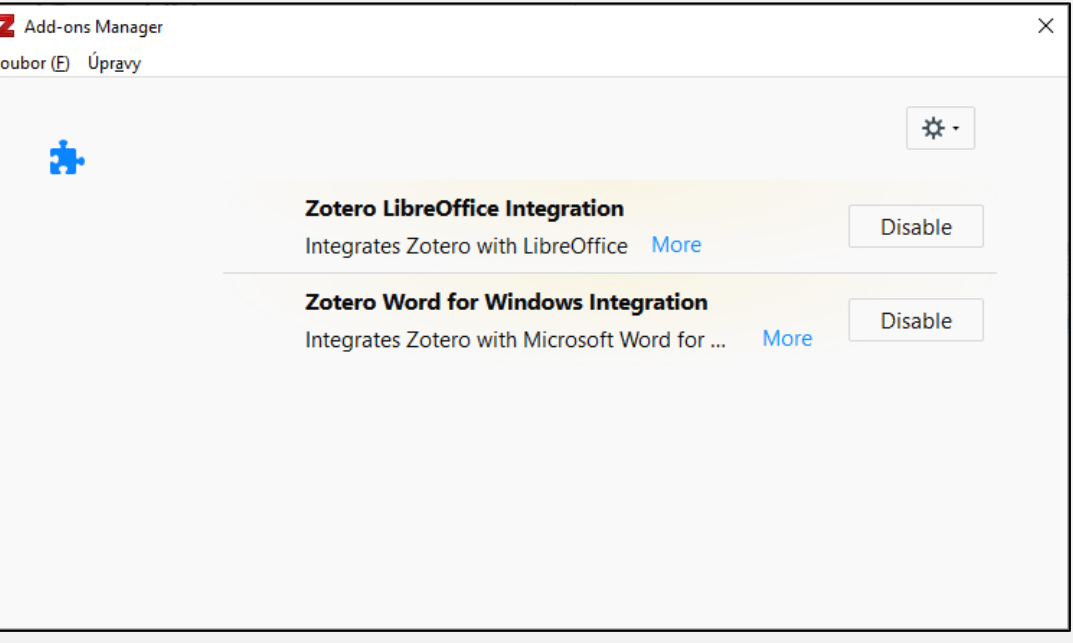

#### Instalace doplňku v prohlížeči

- Přes desktopovou aplikaci: Nástroje > Nainstalovat Konektory do prohlížečů
- Funguje pro běžně využívané prohlížeče

#### Vzhled aplikace

#### Synchronizace účtu

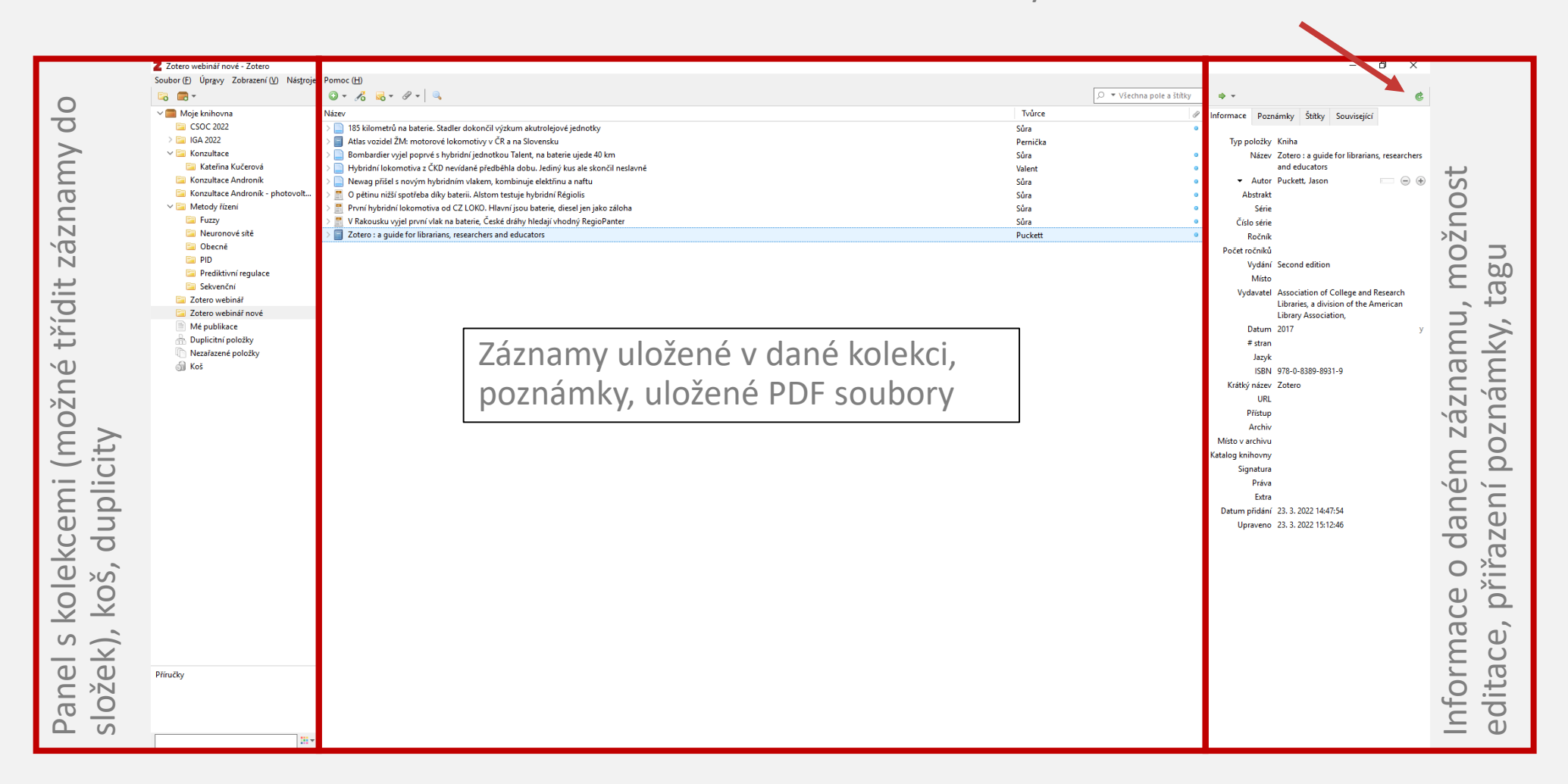

Ukládání záznamů

#### Záznamy – ručně

- Ikona ® · Volba typu záznamu
- Vyplnění povinných údajů
	- Název
	- Autor
	- Identifikátor
	- Rok
	- Vydavatelství, místo vydání
	- Citováno (online zdroj)
	- Odkaz (online zdroj)

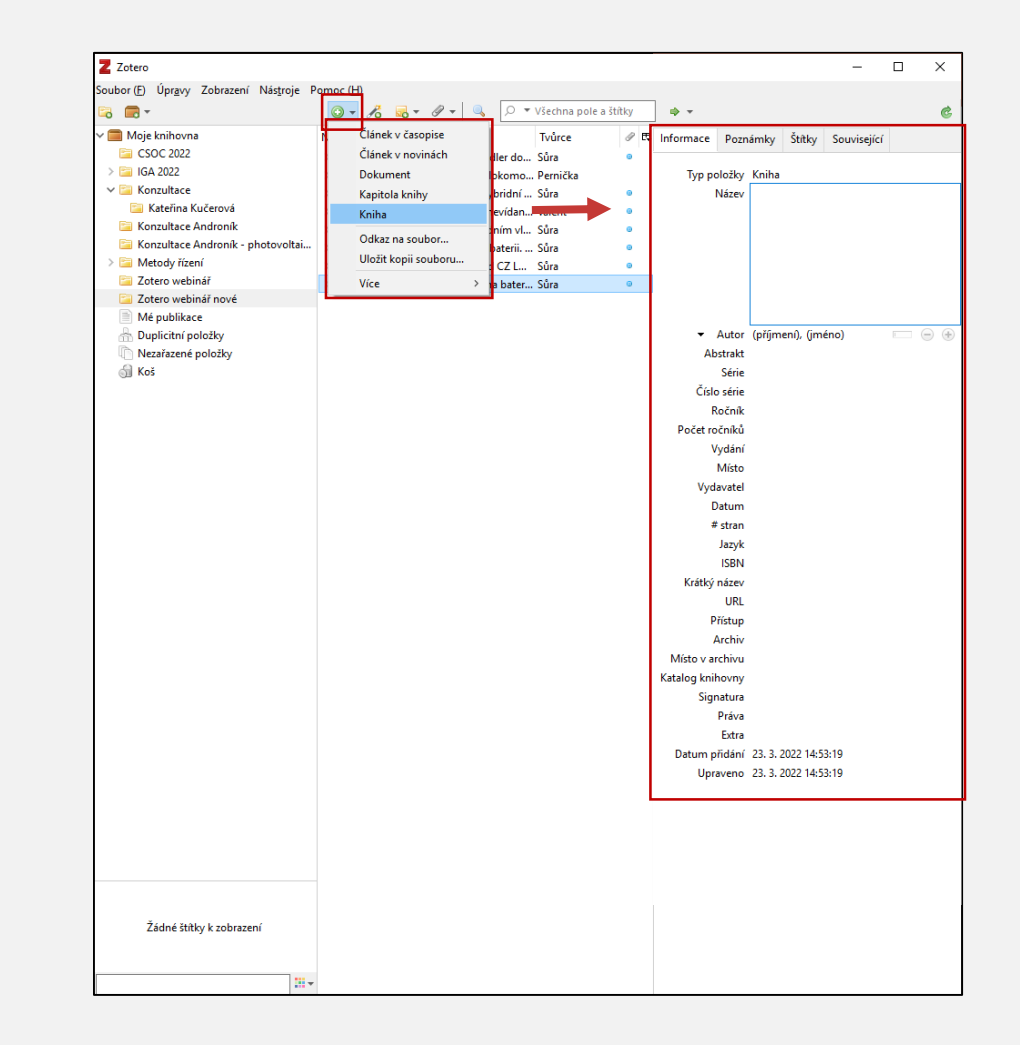

#### Záznamy – podle identifikátoru

- Ikona  $\mathcal{F}$  · vložení identifikátoru
- Lze hledat podle:
	- ISBN (publikované knihy)
	- DOI (elektronické publikace)
	- další

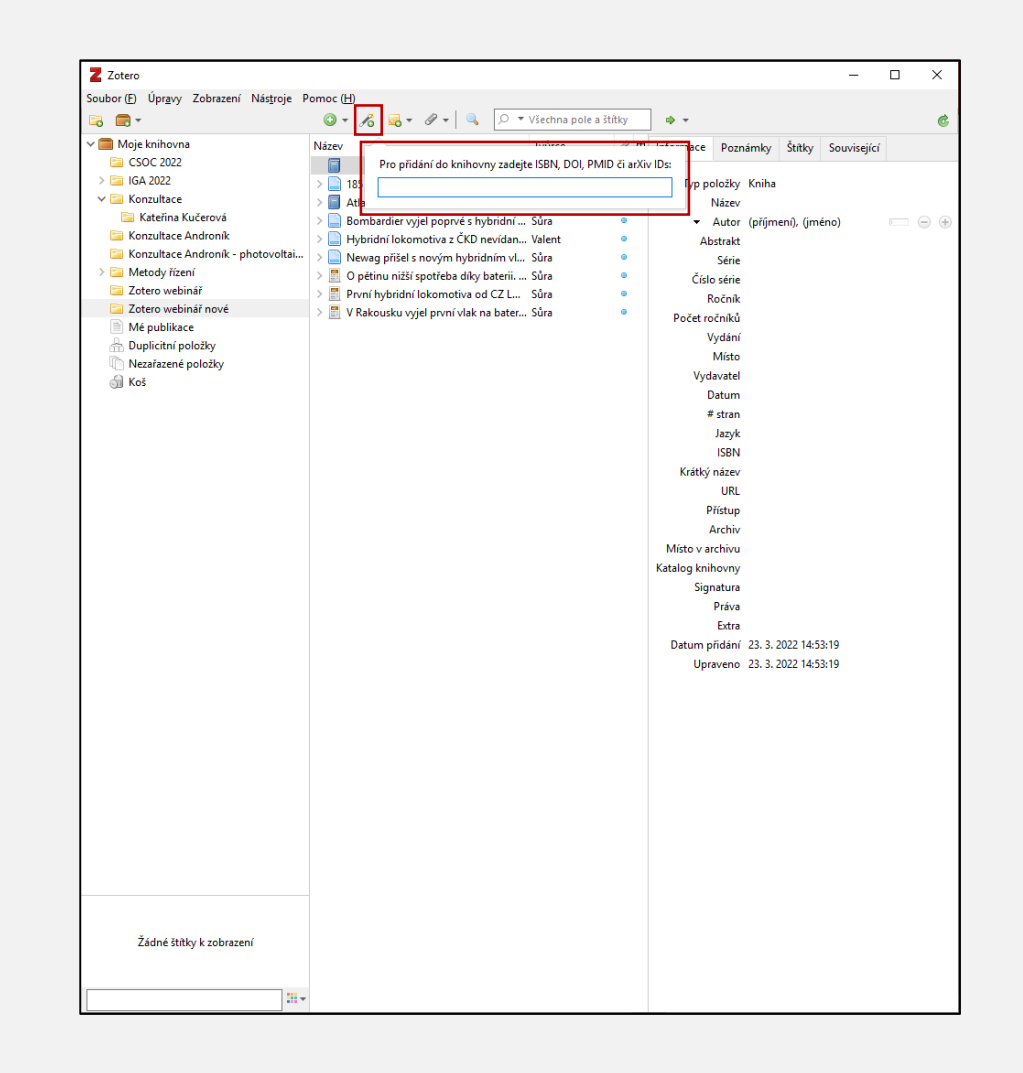

## Záznamy – přes doplněk

- Je třeba nalézt zdroj ve webovém prohlížeči
- Kliknutí na tlačítko doplňku Zotera
- Volba složky, kam bude záznam uložen

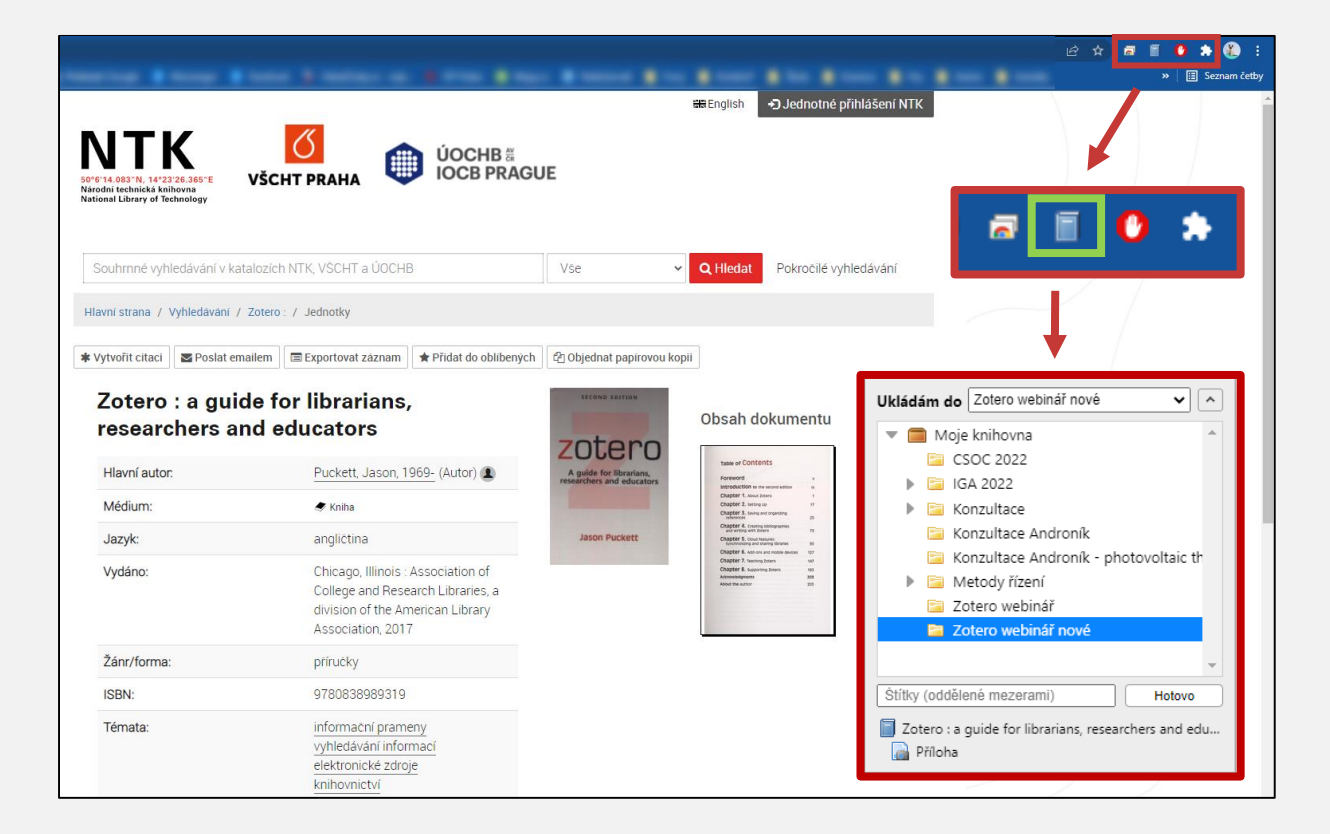

Tlačítko doplňku Zotero se liší podle typu zdroje

#### Záznamy – přetažením PDF

- Do okna s přehledem záznamů lze přetahovat PDF soubory
- Pokud jsou v souborech uložena metadata, Zotero ze souboru automaticky doplní informace o zdroji

# Práce s desktopovou aplikací

Úprava existujících záznamů, ukládání poznámek, sjednocení duplicit, rozdělení podle tagů

## Úprava existujícího záznamu

Vždy zkontrolujte, jestli jsou automaticky doplněné údaje správné! Citační manažery nejsou bezchybné a do jednotlivých kolonek mohou ukládat chybné údaje!

- Kterýkoliv již uložený záznam si lze otevřít kliknutím levým tlačítkem myši
- Uložené informace lze libovolně editovat

#### Mazání a přesouvání záznamu

- Záznam lze přetáhnout vybráním a přetažením myší do nové složky
- Záznam lze smazat jednoduše levým kliknutím a stisknutím klávesy **Delete**
- Při přesunutí záznamu dojde k jeho "zduplikování" (záznam zůstane v obou složkách). Odstraněním záznamu dojde k odstranění ze všech složek!
- Pro odstranění záznamu z konkrétní složky je třeba na záznam kliknout pravým tlačítkem myši a zvolit možnost **Odebrat z kolekce**

## Úprava existujícího záznamu

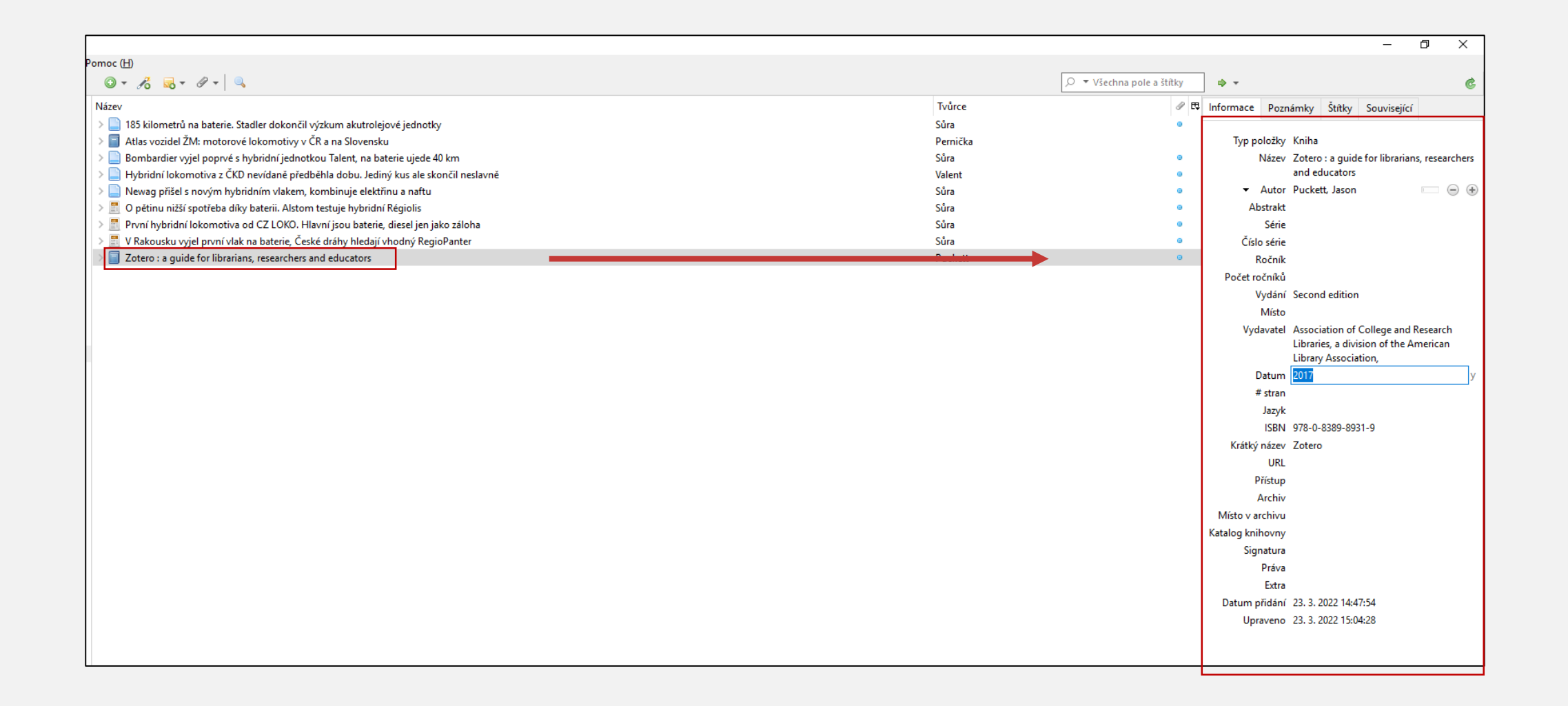

#### Poznámky

- Při otevření záznamu lze v pravém panelu překliknout na záložku Poznámky
- Vepsaný textu se uloží k záznamu a objeví se pod záznamem v přehledu kolekce

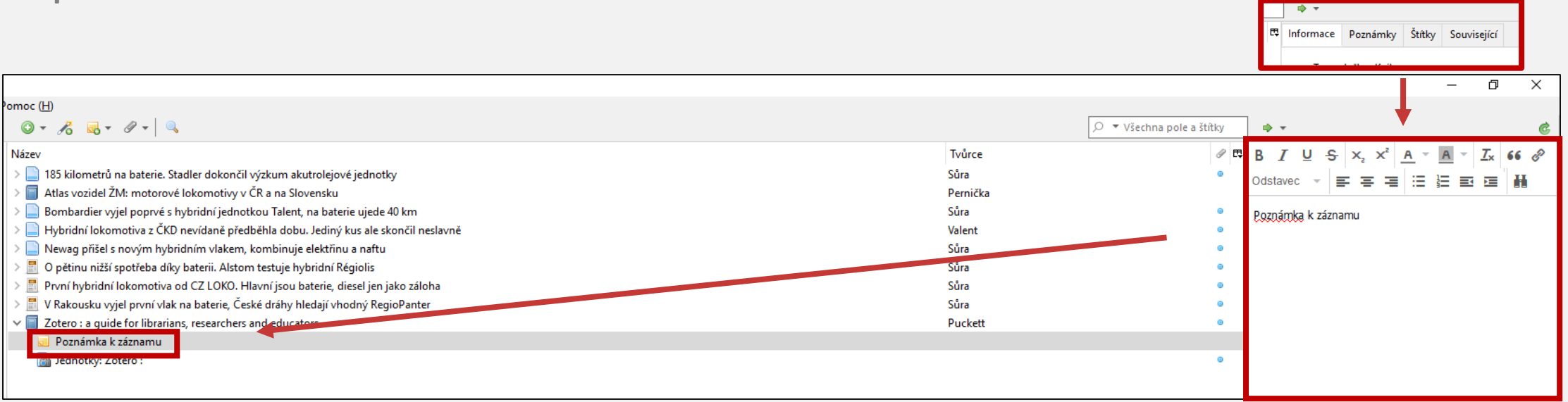

#### Tagy

- Tagy lze využít pro kategorické třídění záznamů, které jsou v různých kolekcích
- Podle tagů lze filtrovat všechny zdroje, případně zdroje v dané složce
- Při automatickém vkládání záznamů může Zotero vytvořit automatické tagy

#### Tagy

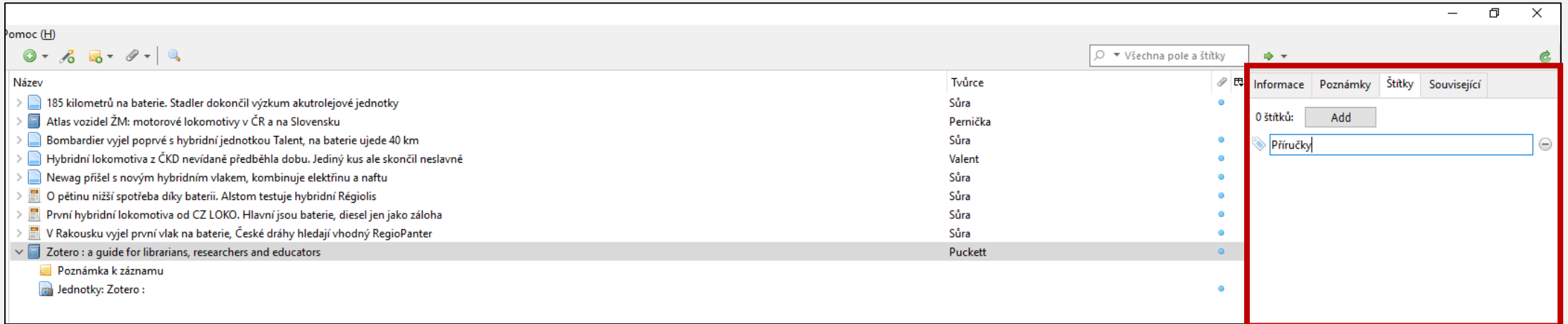

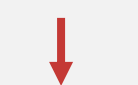

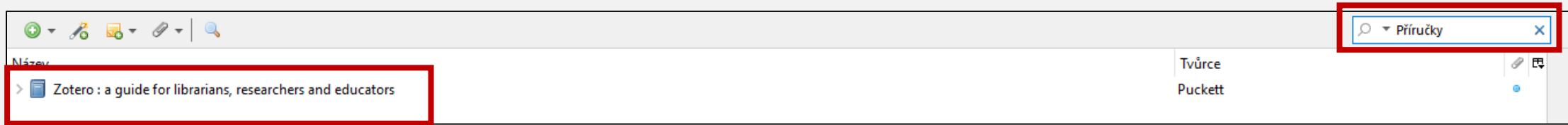

#### Sloučení duplicit

- Přehled všech duplicit lze nalézt pod tlačítkem Duplicitní položky v levém ovládacím panelu
- Kliknutím na příslušnou položku se vyvolá pravý panel, kde lze nastavit, jakým způsobem se záznamy sloučí

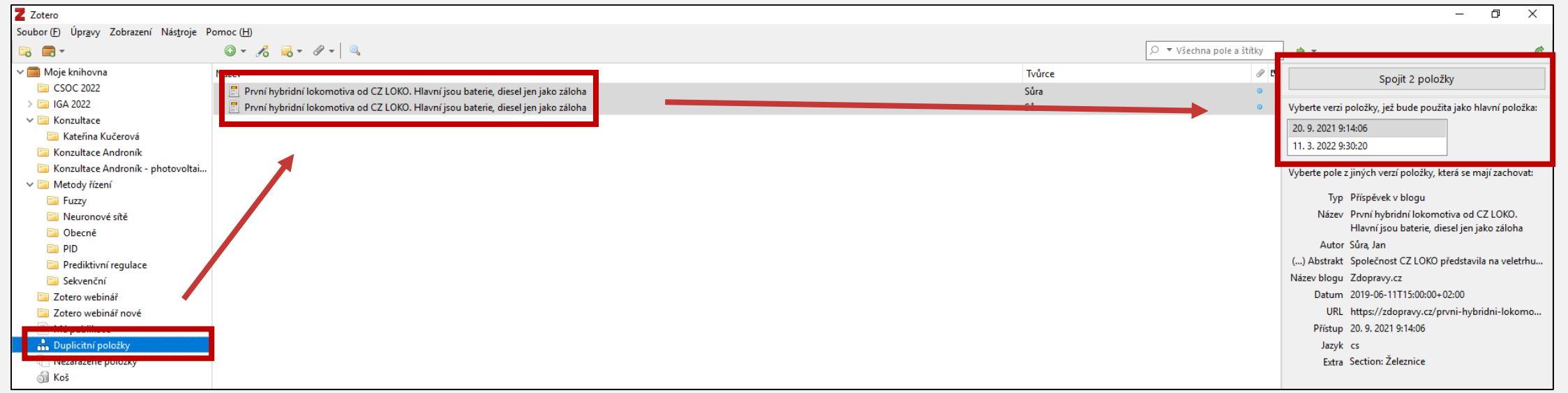

## Práce s Wordem

#### Interakce s Wordem

Pro práci s Wordem je třeba mít nainstalovaný doplněk a spuštěné Zotero.

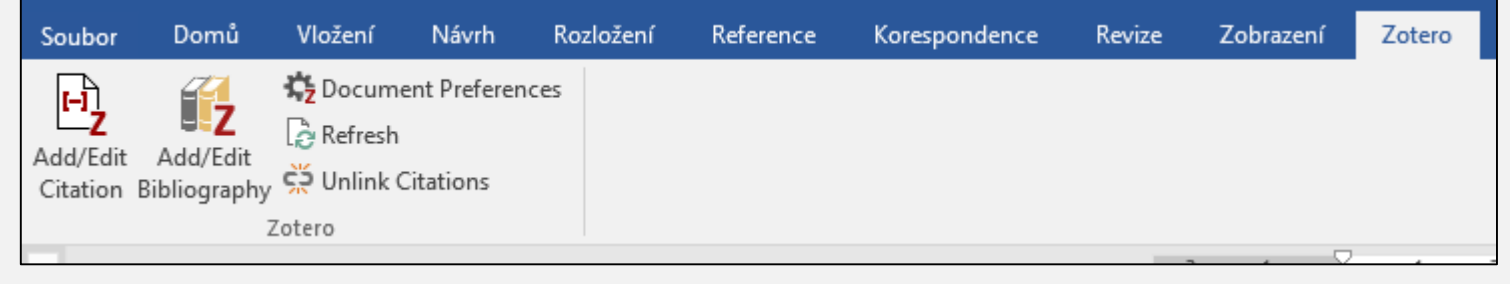

Zotero interaguje s Wordem pomocí maker – ta je vždy potřeba v daném souboru povolit (odkliknout tlačítko **Povolit obsah** na liště v horní části dokumentu).

Ovládací prvky Zotera se potom nachází na kartě Zotero.

#### Nastavení citačního stylu a metody

- Při prvním vložení odkazu na zdroj se spustí okno s nastavením citačního stylu a metody
- Zvolený styl a metodu lze kdykoliv změnit kliknutím na tlačítko **Document Preferences**

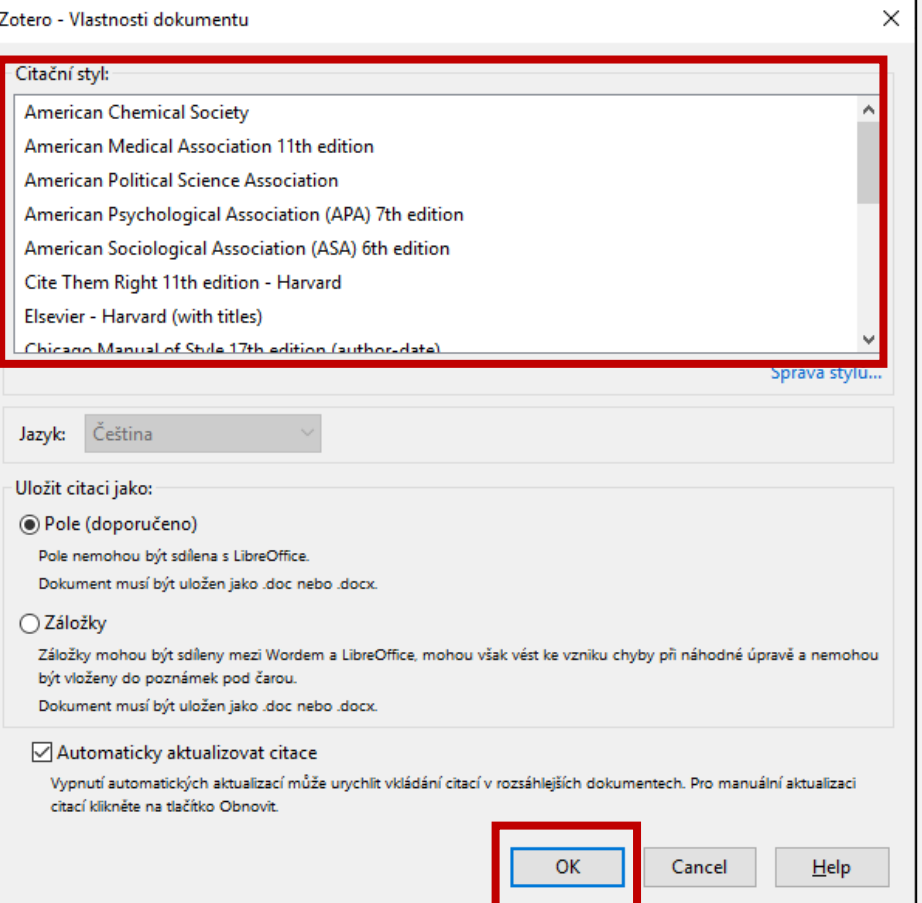

#### Přidání citačního stylu a metody

- Pokud se v seznamu stylů nenachází požadovaná kombinace stylu a metody, lze ji přidat kliknutím na **Document Preferences** > **Správa stylů…** > **Získat další styly…**
- Ve zobrazeném repozitáři stylu lze nový styl přidat kliknutím levým tlačítkem myši na zvolený styl
- Styl se poté nastaví přes možnost **Document Preferences**

#### Přidání citačního stylu a metody

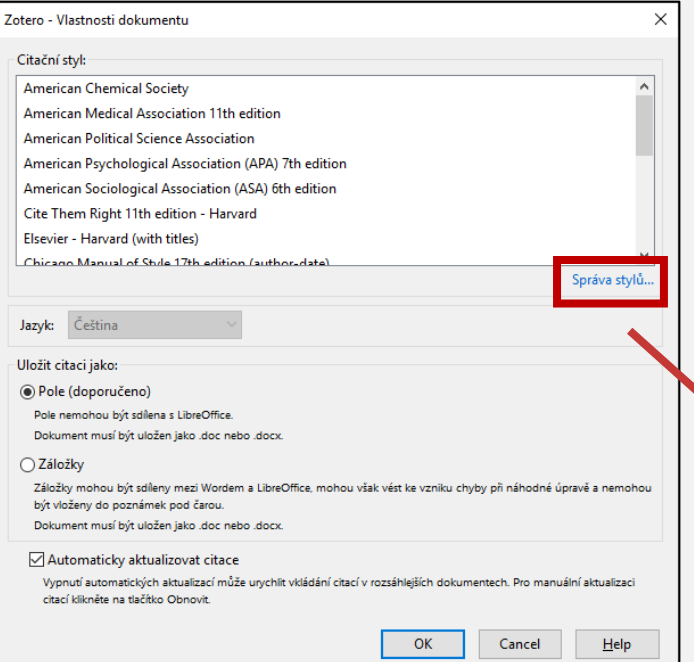

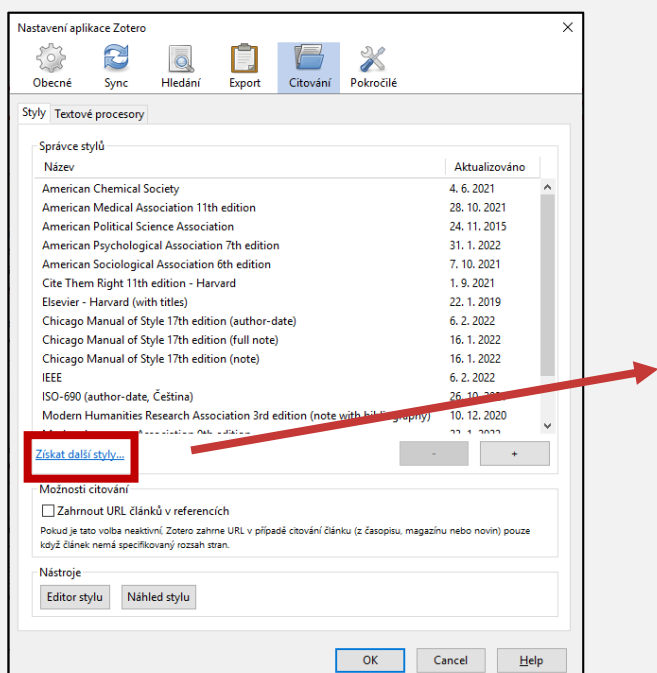

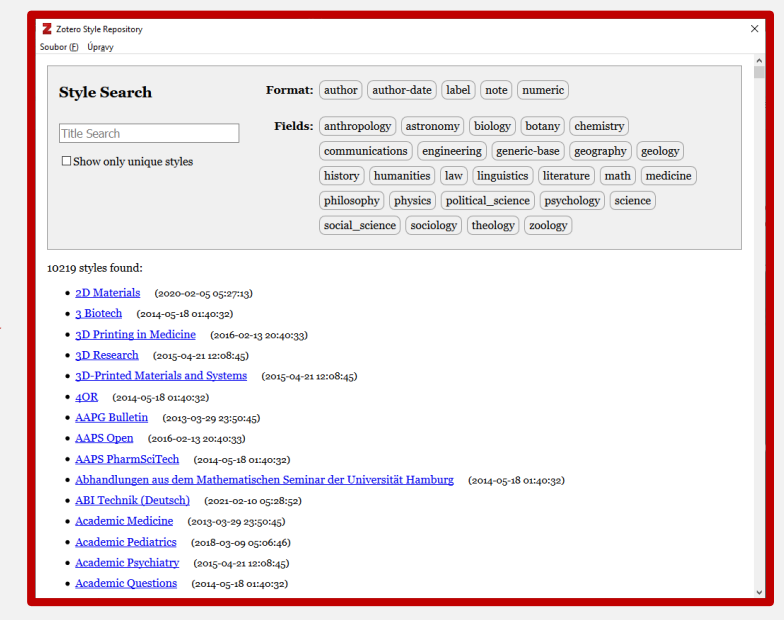

#### Vložení odkazu na zdroj přes vyhledávací pole

- Tlačítko **Add/Edit Citation**
- Nalezení podle jména, autora, identifikátoru…
- Po výběru zdroje potvrdit pomocí klávesy **Enter**
- Přidání stránky dvojklikem na vkládaný zdroj
- Možnost přidávat více zdrojů najednou postupným přidáváním do vyhledávacího pole

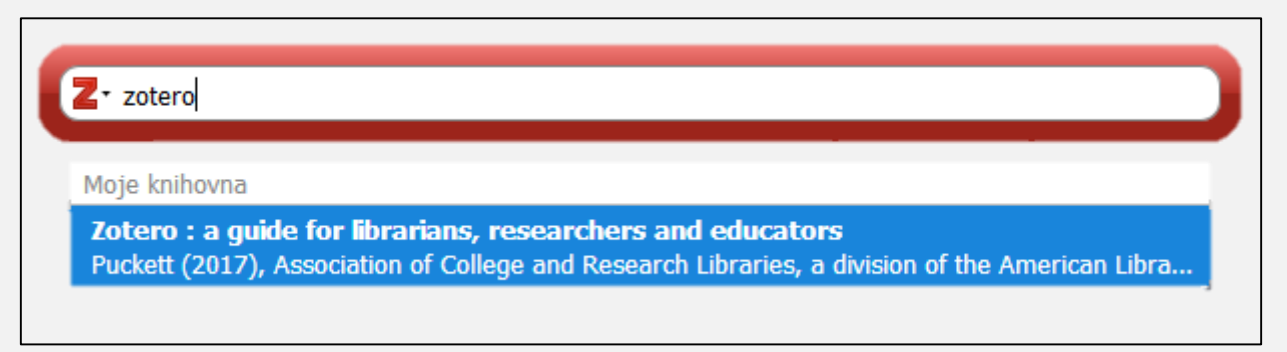

#### Vložení odkazu na zdroj přes knihovnu

- Tlačítko **Add/Edit Citation**
- Kliknutí na ikonu **Z** > **Standardní zobrazení**
- Výběr zdroje kliknutím a potvrzením pomocí tlačítka **OK**
- Přidání stránky vyplněním příslušného pole
- Možnost přidání více zdrojů kliknutím na tlačítko **Více zdrojů…**, označením zdroje a přesunutím kliknutím na **šipku**

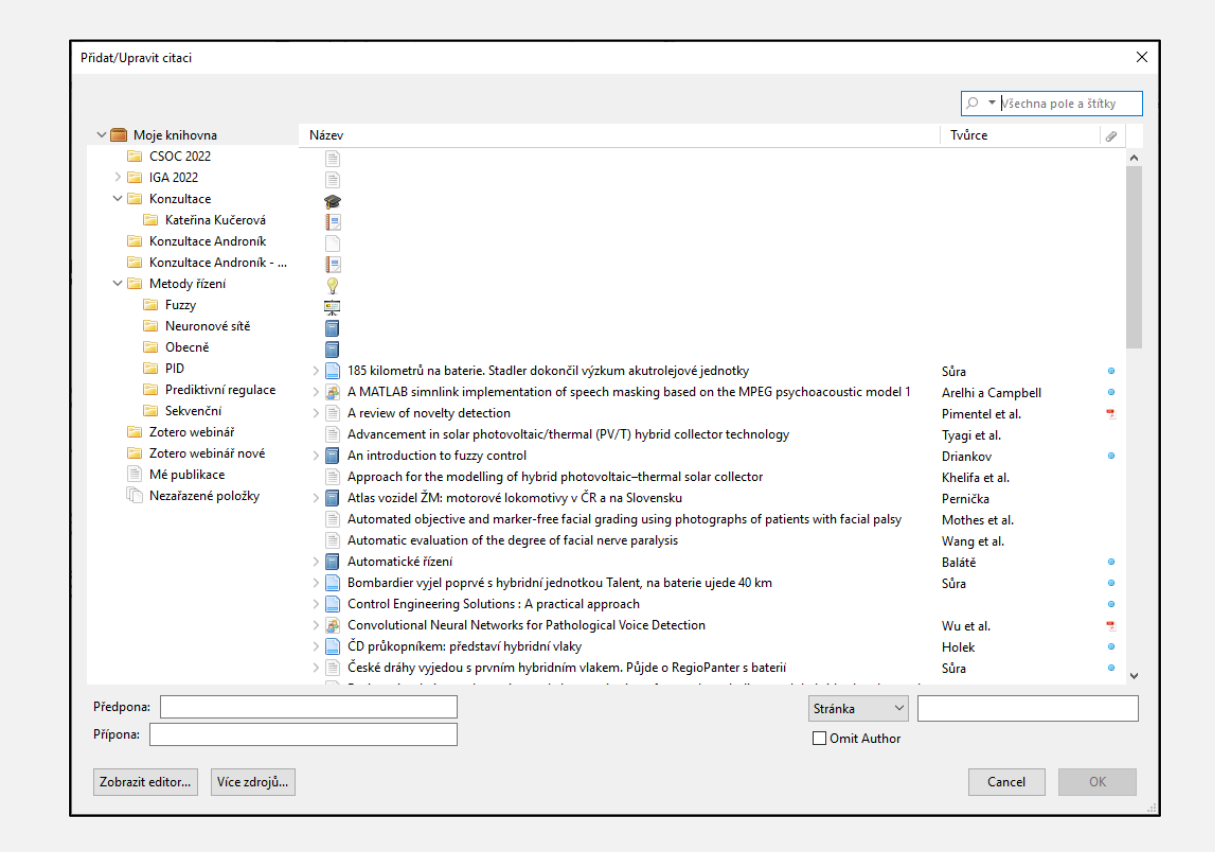

#### Upravení existujícího odkazu

- Nakliknutí odkazu v textu
- Tlačítko **Add/Edit Citation**
- Možnost úpravy v poli i ve **Standardním zobrazení**

#### Generování seznamu zdrojů

- Tlačítko **Add/Edit Bibliography**
- Seznam se vygeneruje v místě, které je označené v textu kurzorem

#### Dodatečné úpravy

Změna stylu či metody se projeví automaticky jak v odkazech na zdroje, tak v seznamu zdrojů.

#### Úpravy v informacích o zdroji dělat vždy v Zoteru!

Úpravy v Zoteru se neprojeví automaticky, je třeba dokument aktualizovat tlačítkem **Refresh**.